# **TUTORIAL**

# Editoração mais profissional com o Scribus Tipografia<br>e texto

Na segunda desta série em três capítulos [1], Jason Walsh trata de alguns detalhes da confecção de um jornal no Scribus. Veremos também como administrar aqueles arquivos gráficos chatinhos com esquema de cores CMYK. POR JASON WALSH

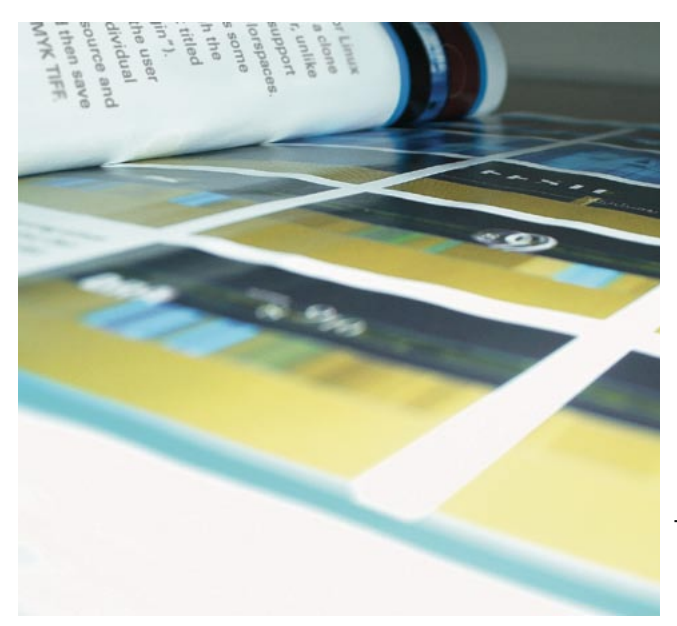

o último mês, mostrei como criar um projeto de editoração eletrônica no Scribus e ensinei os primeiros passos para esboçar nosso jornalzinho de exemplo com a importação e inserção do nome do jornal no alto da primeira página. Também demos uma olhada na forma de colocar o texto numa caixa de texto. Este mês, veremos mais detalhadamente como inserir, ajustar, encaixar e destacar o texto. Mas, em primeiro lugar, vamos falar da tarefa de colocar a fotografia principal na primeira página.

# Importando uma imagem

A imagem principal é uma foto ou outra imagem gráfica que acompanha um artigo e é colocada próximo ao alto da página. O arquivo de imagem é criado separadamente e em seguida importado

para o Scribus. Comecaremos colocando uma imagem principal na primeira página de nosso jornal de Linux.

A primeira complicação com que deparamos ao importar uma imagem gráfica para o Scribus é a falta geral de suporte para espacos de cor CMYK no Linux. Como você aprendeu mês passado, a composição em CMYK é fundamental na editoração

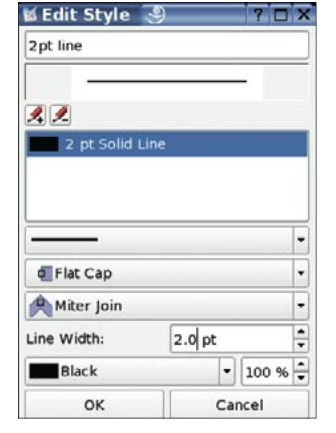

Figura 1: Editando o estilo das linhas.

eletrônica profissional. Através desse processo, imagens coloridas podem ser quebradas em seus tons compostos de ciano, magenta, amarelo e preto. Embora a gama de cores que pode ser obtida na impressão em CMYK seja menor que a gama de vermelho, verde e azul de um monitor, mais tons podem ser reproduzidos com sucesso.

O principal editor de bitmap para Linux é o Gimp, que é efetivamente um clone do Adobe Photoshop 3. Porém, diferente do Photoshop, até ha bem pouco tempo o Gimp não dava suporte a espaços de cor CMYK. Felizmente o Gimp 2.0 já pode trabalhar em CMYK com o plugin gimp-cmyk (veja o quadro "Instalação do plugin gimp-cmyk"). Ele permite ao usuário converter uma imagem RGB para camadas CMYK individuais (usando Perfis de Cor de origem e

> destino especificados) e em seguida salvar essa coleção de camadas como um TIFF CMYK.

Para importar uma imagem para o Scribus, selecione primeiro New Image Frame na barra de ferramentas, depois clique e arraste a moldura retangular até que esteja mais ou menos do tamanho desejado.

Em seguida importe a imagem escolhendo File > Import > Get Picture.

# **Finalizando a Imagem**

Após importar a foto, posicione-a exatamente no local desejado e altere o tamanho dela caso necessário.

Cada publicação tem seu próprio estilo, o que é normalmente refletido nos guias de estilo. O East Belfast Observer exige uma linha preta, com dois pontos de largura, em torno de cada imagem. Isso não apenas cria um visual classudo como também serve para fins técnicos. Muitas impressoras de jornal "saem do registro" - isso significa que as pranchas de quatro cores usadas na impressão se desalinham e a imagem acaba saindo borrada, quase sempre fugindo dos seus limites. Uma linha de dois pontos tem duas vezes a largura de uma linha comum - seria muito incomum que uma das pranchas de cor se desalinhasse em mais de dois pontos. Portanto, mesmo se a impressora sair do registro, a linha preta ajudará a deixar a página um pouco mais limpa.

Como todas as fotografias neste nosso projeto apresentarão essa linha, é uma boa idéia criar um estilo que possa ser aplicado a qualquer imagem sem ter de recriá-la manualmente todas as vezes.

Para criar um estilo, selecione Edit>Line Styles. Na caixa de diálogo que aparece, selecione New. Surge uma nova janela, na qual definiremos o estilo de nossa linha (figura 1).

No alto da janela, digite um título para o estilo, como linha2pt. Na janela há também opções para ajustar as

# **Resolucão**

Imagens de tela, como vemos na Internet, estão tradicionalmente em resolução de 72 pontos por polegada - isso significa que cada polegada da imagem é composta por 72 pontos. Se você tentar imprimir imagens da web, elas ficarão granulosas e falhadas, já que essa resolução é demasiado baixa para impressão.

Ao imprimir em casa, a maioria das pessoas cria imagens com resolução de 300 dpi. Essa é uma resolução bastante segura, alta o suficiente para ser usada na majoria dos casos – na verdade, é desnecessariamente alta para um jornal.

Para perceber qual resolução usar para nossas imagens, é importante compreender o que está acontecendo com elas. Imagens impressas consistem de pontos em meios-tons (se você escanear uma página de jornal ou revista, verá esse padrão de meios-tons - ver figura 5).

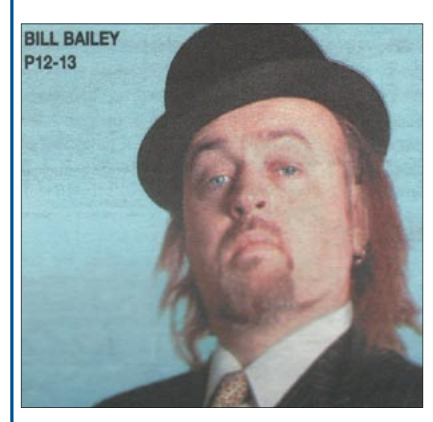

Figura 5: Uma imagem publicitária do comediante Bill Bailey escaneada de um jornal irlandês. Note os pontos de meio-tom visíveis, formando um padrão na imagem.

Meios-tons não são medidos em pontos por polegada (dpi – dots per inch), mas em linhas por polegada (Ipi - lines per inch). Esse processo é chamado screening. Quanto mais alto o valor de Ipi, mais pontos de meio-tom são colocados por polegada; o resultado final é uma imagem de resolução maior. Jornais são impressos com 65-85 lpi, revistas com 100-150 lpi e livros entre 150-300 lpi.

Cada ponto de meio-tom é composto de pequenos pontinhos medidos em dpi. O dpi efetivo é o número máximo desses pontos que a impressora pode imprimir em uma polegada.

A razão de dpi para lpi fica normalmente entre 150 e 200%; por conseguinte, se sua tela meiotom tem 85 lpi, suas imagens precisam estar numa resolução mínima entre 127,5 e 170 dpi.

A resolucão relativamente baixa da tela de meio-tom, ou seja, 85 lpi, é adequada para jornais porque a tinta vai se esparramar pelo papel de baixa qualidade usado em sua impressão.

Claro que não dói deixar uma resolução levemente maior do que o necessário, de forma que todas as nossas imagens estejam em segurança com 200 dpi. Embora essa resolução seja alta o bastante para um jornal e permita que as imagens sejam ligeiramente ampliadas, se as imagens em 200 dpi forem impressas numa revista com um papel de maior qualidade o resultado não será muito satisfatório.

extremidades das linhas e como elas se unem. Para nosso projeto, deixe essas configurações no padrão: Flat Cap e Miter Join.

A seguir, ajuste a largura da linha para 2 pt e a cor para preto. Finalmente, clique OK e o estilo estará definido.

Para aplicá-lo, clique com o botão direito na imagem e chame a janela de propriedades com a opção Show Properties. Escolha Line (Linha) e selecione o estilo recém-criado da lista na parte de baixo da janela.

Esse processo de definir um estilo e aplicá-lo a uma imagem ou caixa de texto é a chave para a editoração profissional, uma vez que permite que o usuário crie layouts consistentes rapidamente e com a segurança de que serão uniformes em todo o documento.

# Limpeza da Página

O mesmo processo é repetido para a pequena coluna da direita: desenhe uma moldura, importe uma ilustração, ajuste o tamanho e aplique o estilo.

Uma pequena legenda relativa à fotografia virá sob essa imagem. Vamos ignorar essa legenda neste momento, mas não deixemos de reservar um espaço para ela. Abaixo da legenda vai o código de barras ISSN e uma propaganda.

Os anúncios são imagens criadas num programa de editoração e exportadas como arquivos EPS ("Encapsulated Post-Script" – PostScript encapsulado). São importados da mesma maneira que as fotos: desenhe uma moldura e selecione Import > Get Picture. Diferente das fotografias editoriais, os anúncios não têm

uma linha de dois

pontos em torno deles. Em vez disso,

trazem uma mol-

dura de um ponto, que já é parte inte-

grante da imagem mesmo antes de ela ser importada.

O código de bar-

ras é exatamente

a mesma coisa:

outro arquivo EPS,

embora dessa vez

seja criado em um

programa especiali-

zado. Nenhuma mol-

dura é necessária.

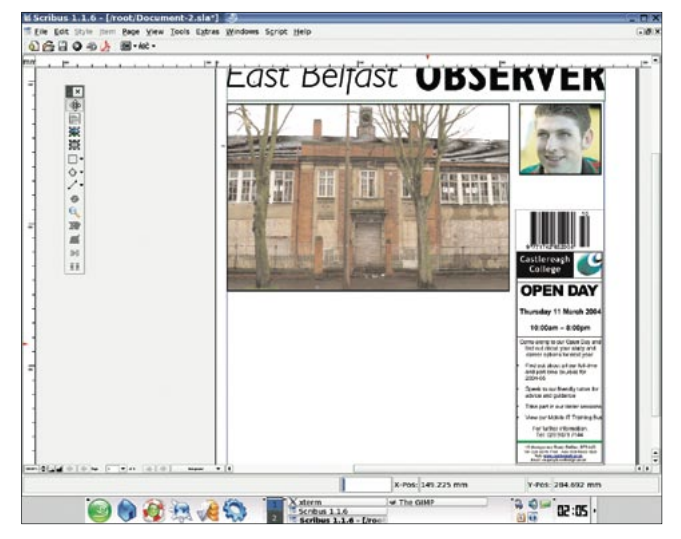

Figura 2: A primeira página até agora, sem o texto.

# Instalação do plugin gimp-cmyk

Antes de instalar o plugin, verifique se o seu Gimp já não o possui. Muitas distribuições do Linux incluem o gimp-cmyk como parte de sua instalação padrão do Gimp. Por exemplo, esta série foi produzida usando o SuSE Linux 9.1, que traz o "gimp-cmyk" instalado como padrão. O mesmo se pode dizer do Debian Sarge, que possui o Gimp 2.2 já com o plugin para CMYK.

Uma versão binária do plugin gimp-cmyk está disponível, compilada para SuSE Linux 8.0, no site de desenvolvimento: http://www.blackfiveservices.co.uk/separate.shtml

Se você usar uma distribuição Linux diferente, ou quiser compilar no SuSE sua própria versão do plugin, precisará ter instaladas as bibliotecas Gtk, Gimp, LibTIFF e LCMS. Se já as tiver instaladas, basta:

make clean

 $make$ 

Se o gimp-cmyk estiver instalado em seu sistema, será possível converter uma imagem RGB para o formato CMYK clicando com o botão direito na foto e selecionando "Imagem" no menu.

Um plugin do Gimp para CMYK é útil para nossos fins, mas CMYK numa rotina de trabalho não-colorida não seria o ideal. Num futuro não tão distante, os desenvolvedores do Gimp planejam passar a uma biblioteca gráfica mais genérica chamada GEGL. Essa manobra permitiria o suporte nativo a CMYK.

# **Rumo ao Texto**

Agora que nossa imagem principal está em seu lugar, vamos voltar a atenção para o texto. O primeiro passo é selecionar um estilo de tipos. Muitas fontes foram projetadas especificamente para jornais. Para editoração profissional de jornais, vale a pena fazer um pouco de pesquisa sobre tipos.

No caso do East Belfast Observer, o texto do corpo (ou seja, o texto das notícias) é feito numa fonte chamada News 701. A News é uma fonte serifada, legível até mesmo em tamanhos pequenos - perfeita para jornais. Como não tenho uma licenca para usar essa fonte neste projeto, usarei outra fonte serifada, a Bauer Bodoni. Qualquer fonte serifada bem projetada, como a Times, seria adequada para o texto principal, mas fontes como a News têm vantagens espaciais por serem desenvolvidas especificamente para uso num jornal.

Na verdade, o segredo para um bom uso de fontes é simples: escolha tão poucas fontes quanto possível e atenha-se a elas. Isso oferecerá ao leitor clareza e consistência.

Em nosso caso, todos os cabeçalhos são variações em negrito da fonte Gill

Sans. No caso das notícias em si, é melhor importálas de arquivos de texto; quanto aos cabeçalhos, basta desenhar uma caixa de texto, digitar o necessário e ajustar o estilo.

Assim como com os outros elementos no projeto da página, vamos criar um estilo para o texto principal - o das notícias - e aplicá-lo a elas. Escolha Edit > Paragraph

Styles e clique New na janela Edit Style. Chame esse novo estilo de Body Text News (figura 3).

As opções que estamos usando são as seguintes: A fonte é Bauer Bodoni Regular com o tamanho de 10 pt. O tamanho que você dá a seu tipo depende da medida individual da fonte. Por exemplo, uma fonte relativamente grande como a News 701 seria ajustada para 8 pt, enquanto com a Times o tamanho pode chegar a 12 pt.

O espaçamento entre linhas (Line spacing/leading) é configurado para 110% do tamanho da fonte - ou seja,

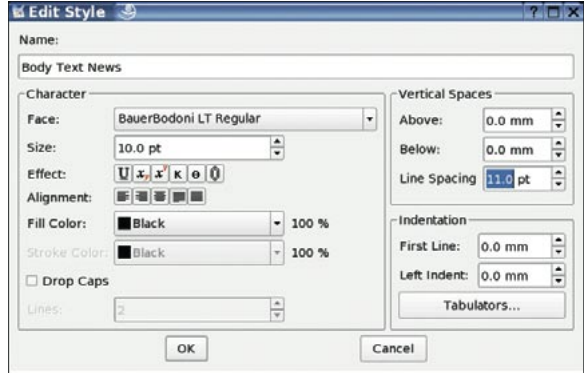

Figure 3: A caixa de diálogo usada para configurar o estilo do texto.

se a fonte tem 10 pt, use 11 pt, com uma configuração de fonte de 8 pt use um espaçamento de 8,8 pt e assim por diante. Isso é muito menos que a configuração padrão e dará ao texto uma cara densa e séria.

**TUTORIAL** 

Grande parte do resto das configurações é questão de opinião. Neste caso, tomamos a decisão de "justificar" o texto das notícias (o texto forma uma linha reta nos dois lados da coluna). Repetimos, isso contribui para o ar de seriedade do texto. Evite centralizar, alinhar à direita e posições forçadas a qualquer custo: essas configurações

não ajudam em nada no texto principal.

O resto das configurações pode ser mantido nos valores padrão. Clique OK para voltar à janela Edit Style (Editar Estilos). Marque Body Text News e selecione Duplicate. Mude o nome para Body Text Comment e o alinhamento para Align Text Left. Clique OK. Assim como notícias factuais se beneficiam do texto justificado que as faz parecer mais densas, artigos de comentário, opinião e entretenimento ganham com o alinhamento à esquerda, pois a margem direita desigual os faz parecer mais leves. Feche a janela Edit Style.

# Importando e ajustando o texto

Olhe um jornal com atenção; você vai notar que, diferente de muitas revistas, as notícias cabem direitinho no lugar destinado a elas, sem espaço em branco sob a última linha. Isso ajuda a dar um ar sóbrio e profissional às páginas de notícias e, obviamente, queremos reproduzir isso em nosso teste. Ajustar sutilmente o kerning e o tracking ajuda um pouco, mas o único modo de fazer isso direito é editar ou "remendar" o texto e fazê-lo caber. Essa é uma das principais razões por que as páginas são projetadas por sub-editores e não pelos diagramadores: a compreensão das regras da língua e a forma como fazer um texto fluir exige a travessia de um longo caminho.

Vamos remendar nossa notícia da primeira página. Desenhe uma caixa de texto sob o cabeçalho com exatamente a mesma largura, mas alta o bastante para chegar quase embaixo - digamos, cerca de 1,5 cm acima da margem.

Embaixo, desenhe outra moldura similar que encoste na margem inferior. Essa moldura conterá informação sobre o que mais há no jornal e determinará até onde nossa notícia principal pode chegar.

Importe o texto normalmente (Selecione a moldura de texto e vá em File > Import > Get Text). A seguir, aplique o estilo do Texto Principal em Tools > Properties. Na caixa de diálogo Properties, selecione text e escolha o estilo apropriado (Body Text News). A seguir, vá em Shape e selecione 3 colunas. Lembre-se de deixar um espaco entre as colunas, digamos, de 2 mm. Isso é feito editando-se o valor das Columns na seção Shape (Forma) da caixa Properties.

Feche a caixa Properties. Qualquer arquivo de texto razoavelmente grande serve - neste caso, estamos usando uma cópia das primeiras centenas de palavras deste artigo, já que não temos acesso à notícia verdadeira.

Agora a melhor parte (ou a pior - dependendo de sua opinião). Edite manualmente o texto para que se encaixe no espaço dado, como se você fosse um editor.

# **Retoques Finais**

Tudo o que falta agora é finalizar a página. Na figura 4, você pode ver os elementos restantes que precisam ser adicionados.

Em primeiro lugar, acrescente o cabeçalho da notícia secundária no lado direito da página. A fonte do cabeçalho é Gill Sans Bold; ajuste o tamanho.

A seguir, abaixo da notícia principal, acrescente, ainda em Gill Sans Bold, os detalhes do conteúdo do resto do jornal. Lembre-se que uma moldura já foi criada para isso.

Depois, abaixo do nome mas acima da imagem principal está um destaque da seção de variedades. Esse destague consiste de uma caixa de imagem e uma caixa de texto.

A última tarefa é finalizar os três destaques principais no alto da página.

## **Destagues**

No mês passado escrevemos "The new newspaper for East Belfast" no alto da caixa à extrema esquerda. Vamos repetir isso agora e iniciar o processo de adicionar texto e imagem às duas outras caixas.

Trace uma caixa de texto sobre o retângulo da extrema esquerda e digite as palavras: "O novo jornal do East Belfast". Em seguida, ajuste a fonte, o tamanho e o espacamento. Decidimos por valores de texto de 42 pt, na fonte Gill Sans Italic, com um espaçamento

# Definições de Tipo

O que esses termos significam?

#### Serifa e Sem Serifa

Embora haja muitas subcategorias, a divisão básica das fontes é entre serifadas e não-serifadas. Serifas são os "tracinhos" nas extremidades das letras, que na verdade representam as marcas de cinzel dos antigos artesãos romanos.

Fontes serifadas são consideradas mais elegantes, suaves, sérias e legíveis, sendo por isso comumente usadas para grandes blocos de texto - confira num romance ou num jornal.

Uma fonte sem serifa (ou, menos comumente, Grotesca) não apresenta esses detalhes. Sua aparência modernista dinâmica as torna adequadas para textos de tamanho maior, como títulos, textos em pôsteres e livros de arte inexoravelmente "moderninhos".

#### Entrelinhas e Espaçamento

O espaçamento entre linhas, como é conhecido no Scribus, é chamado, em inglês, de leading - "lead" significa "chumbo" e traz referência às tiras de chumbo usadas para criar espaço entre as linhas no tempo da tipografia mecânica. Em português, o nome é "Entrelinhas".

As entrelinhas permitem ao diagramador alterar a densidade dos blocos de texto. Jornais são bastante densos e usam um valor de espacamento menor do que o usado em revistas, panfletos ou pôsteres.

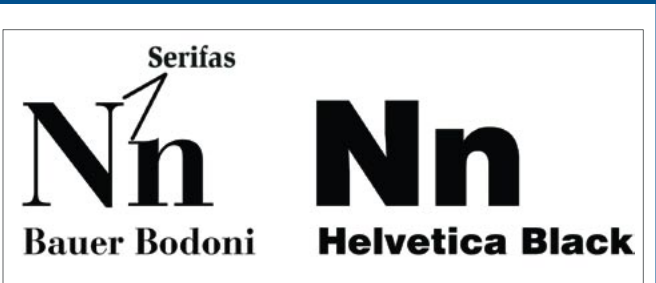

Figura 6: Fontes serifadas e não serifadas.

#### **Kerning e Tracking (Entreletras)**

Quando uma fonte é projetada, o projetista atribui a cada caractere uma largura, permitindo que caracteres consecutivos sejam colocados numa linha sem se tocar. Porém, as intencões do projetista das fontes podem não ser iguais às suas. O Kerning permite que você ajuste manualmente o espaco entre dois caracteres quaisquer. O Tracking (Entreletras) permite que o usuário aplique uma forma de espacamento universal entre todos os caracteres. Dessa forma, é uma opcão importante e, logo que você encontre uma configuração que julgue adequada, eu o aconselho a deixá-la em paz e ajustar o kerning manualmente para mudanças menores.

de 36pt. Posicione a caixa de texto de forma que fique dentro da caixa azul.

A seguir, desenhe duas caixas de imagem, uma sobre cada uma das caixas restantes. Dentro delas, importaremos fotografias, mas antes precisamos recortar as imagens (com o recurso path). Isso significa traçar uma linha em torno do aspecto da imagem que se quer usar, permitindo que o Scribus descarte o resto da imagem.

Abra as figuras em seu editor de imagens. Seja ele PixelFX!, PhotoPaint ou GIMP no Linux, ou Photoshop no Mac/Windows, o processo é similar. Explicaremos como fazer isso no próximo artigo.

Em nosso caso usaremos uma foto publicitária da atriz francesa Audrey Tatou e uma imagem PR em alta resolução de um iPod, baixada do site da Apple.

# Pare, repita, repita novamente.

Agora que já quase acabamos de criar a primeira página, o processo deve ser repetido para as outras páginas. A contracapa fica ao lado da primeira página e, na tradição dos jornais anglófonos, é a página de esportes. As outras duas páginas mostradas são a capa da seção de variedades e uma página de notícias. Se você vem seguindo este tutorial, será capaz de criar páginas similares com bastante facilidade.

# No próximo mês

No capítulo final da série, daremos os retoques finais na página, explicaremos como usar modelos para criar um documentos de muitas páginas e daremos uma olhada mais de perto na forma de levar as páginas ao prelo. Também pediremos que um profissional de préimpressão avalie o jornal pronto.

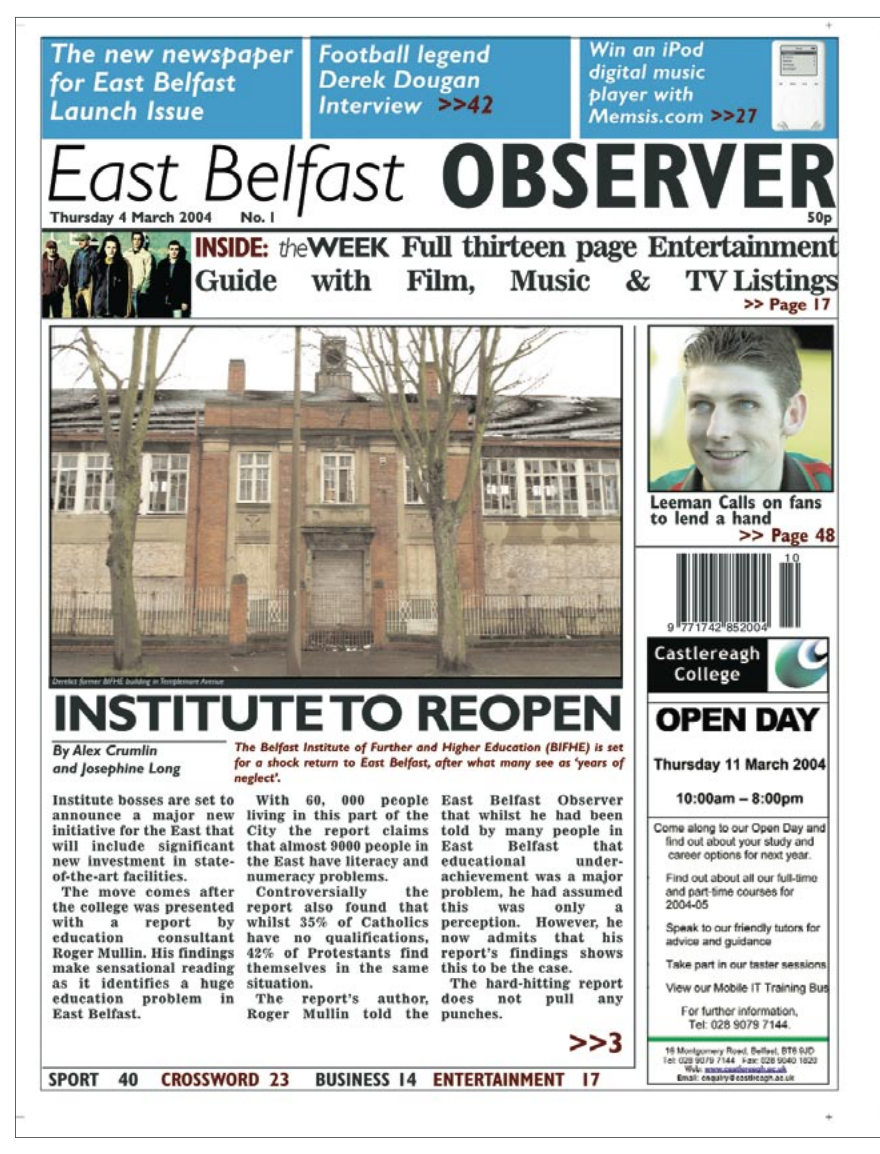

Figura 4: Primeira página pronta.

# Tipografia avancada

A tipografia é uma arte, algo que os candidatos a doutor passaram seus mestrados esforçandose para compreender. Nossa simples introdução não pode ir muito além de uma visão geral da tipografia; assim, se você quiser aprender mais sobre tipos mas nem sonha ingressar numa faculdade de artes, alguns bons livros serão uma mão na roda-

#### **Stop Stealing Sheep and Find Out How** Type Works, Por Erik Spiekermann.

O guia clássico da Adobe Press para entender a tipografia. Esse livro disseca o assunto do início ao fim, oferecendo uma rica base para o uso de fontes e tipografia.

The Mac Is Not a Typewriter. Por Robin Williams.

Obviamente destinado a usuários do Macintosh, esse livro é ainda uma prática referência para os interessados em editoração de páginas em qualquer plataforma. Tópicos tratados: aspas inglesas versus aspas genéricas, travessões en ou em, tabulacões e recuos, kerning, entrelinhas, espaco em branco, viúvas, órfãs e pontuação sobrando.

#### Designer's Handbook.

ń

Por Alastair Campbell.

Este simples manual já é meio antigo, mas ajuda a compreender todo o jargão que os impressores cospem em você, desde PANTONE até sangramento, trapping e muito mais.

### **INFORMACÕES**

[1] Para a primeira parte da série "Layout no Linux" consultar: Jason Walsh: "Um Jornal Via Linux". Linux Magazine Brasil, edição 5, pág. 32.

[2] Scribus: http://www.scribus.org.uk/

- [3] News Page Designer:
- http://www.newspagedesigner.com/
- [4] Society for News Design:
- http://www.snd.org/

[5] News Today: http://newstoday.com/

Jason Walsh foi diretor de arte do East Belfast Observer desde o lancamento, em janeiro de 2004, até julho de 2004. Antes disso, era diretor de arte das

**SOBRE O AUTOR** 

×

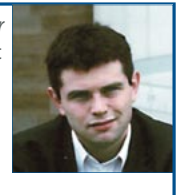

elegantes revistas britânicas Gorgeous e CityCraic. Atualmente trabalha como *iornalista e contribuiu para a Linux* Magazine, a Variant, a Mute, o jornal The Guardian e muitas outras publicações sobre arte, design e tecnologia.